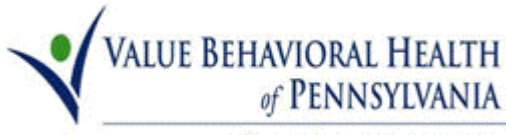

A VALUEOPTIONS COMPANY

## Users Guide for Searching for Authorization letters on ProviderConnect

Three methods for Searching for Authorization letters on ProviderConnect

- View My Recent Authorization Letters
- Authorization listing
- Specific Member Search

#### Log on to ProviderConnect, Click the Log In button

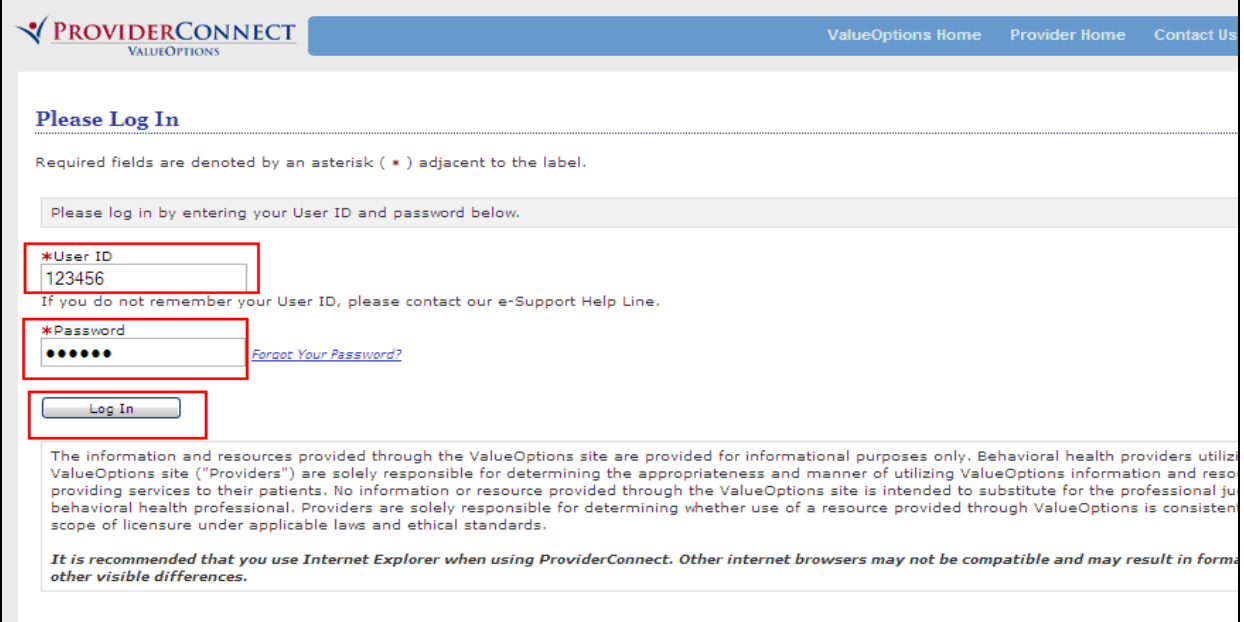

# Select "I Agree" on the ProviderConnect User Agreement page as

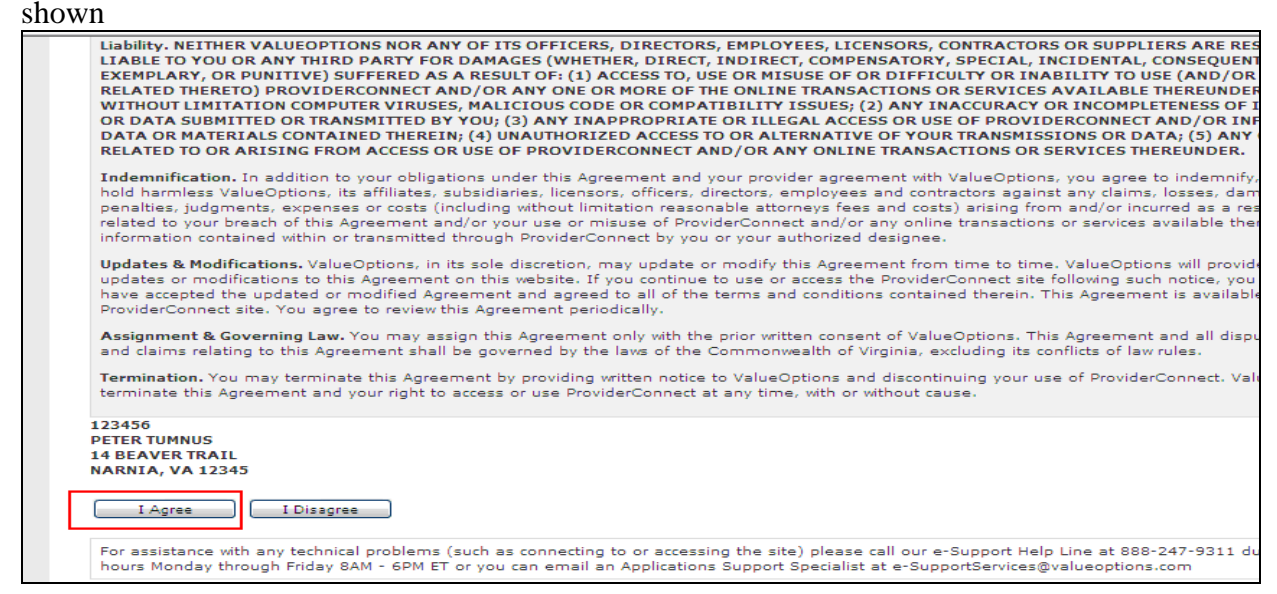

The search is to click on the hyperlink "**View My Recent Authorization Letters**" This displays the letters that were created in the last seven (7) days by default. The date range can be modified but it only allows a 7 days range. However, it can be any date range period.

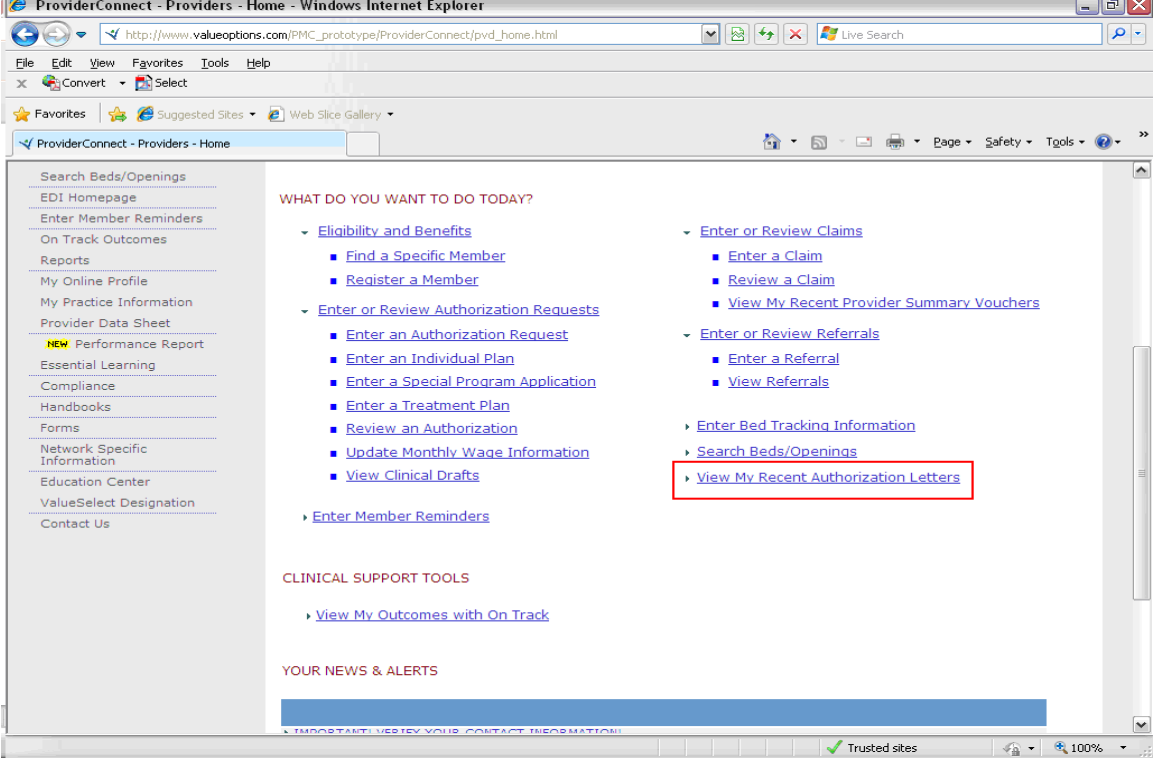

Letters that were created in the last seven  $(7)$  days will displayed as shown below.

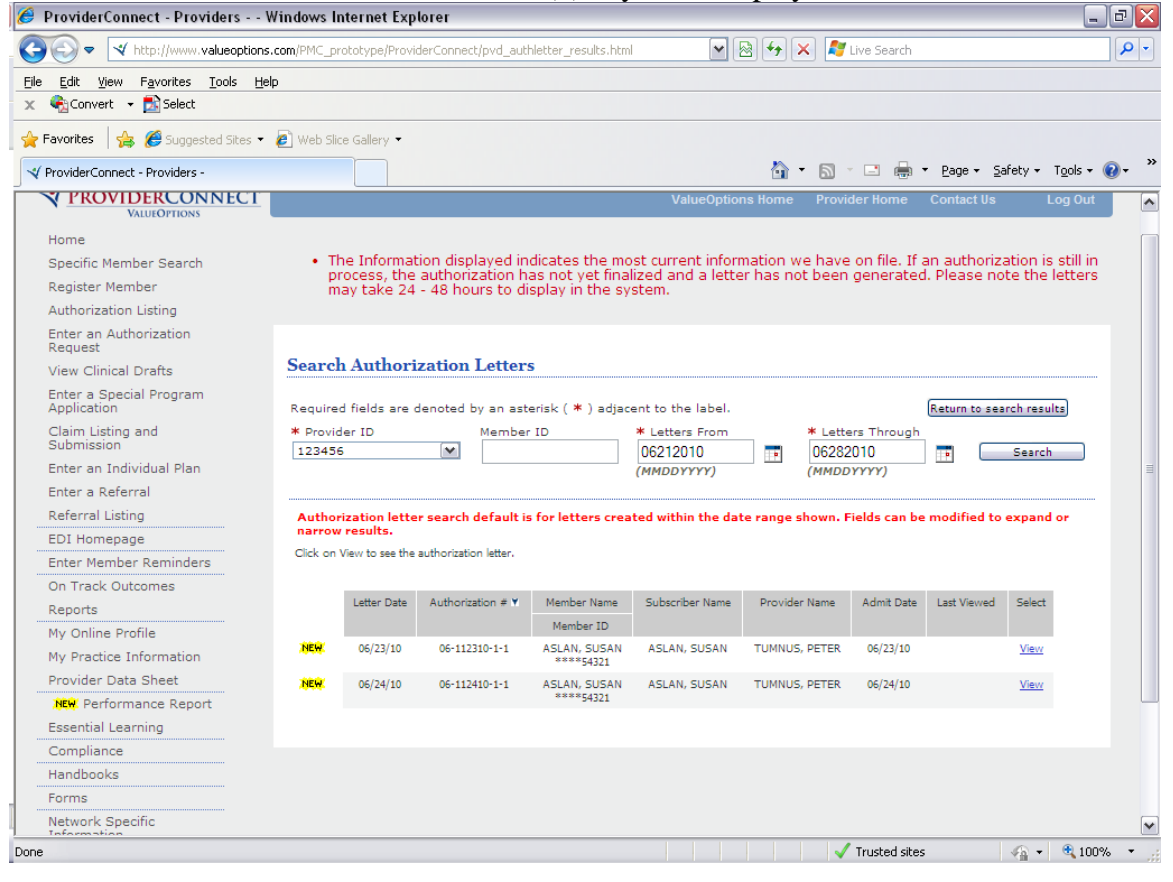

If the letter(s) you are searching for are older than 7 days they will not displayed and you will have to conduct another type of search. The second type of search is called the **Authorization listing** search which is explained below:

**Authorization listing (Search)**, Enter **effective** and **expiration** dates. Click view all. This returns the authorizations created during the date ranges shown.

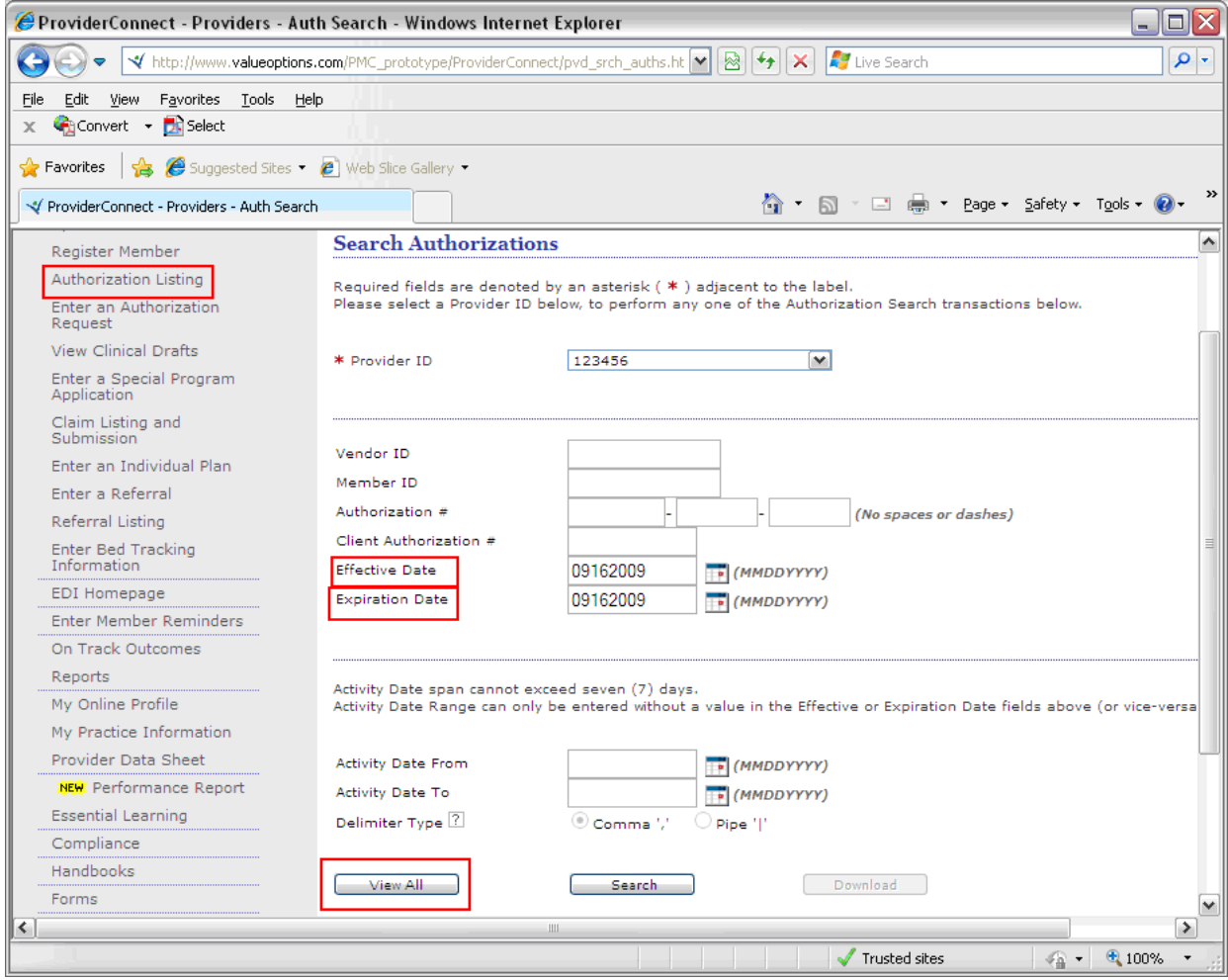

Another feature of the authorization listing is that a CSV (Comma Separated Value) file can be generated and downloaded by first removing the dates from the Effective Date and Expiration Date fields. Then enter dates in **Activity Date From**, and **Activity Date To** fields. **To generate the CSV file you must click the "Download" button**. The will result in CSV file that you can save to Excel, and sort as needed.

# Click on the letter icon as shown.

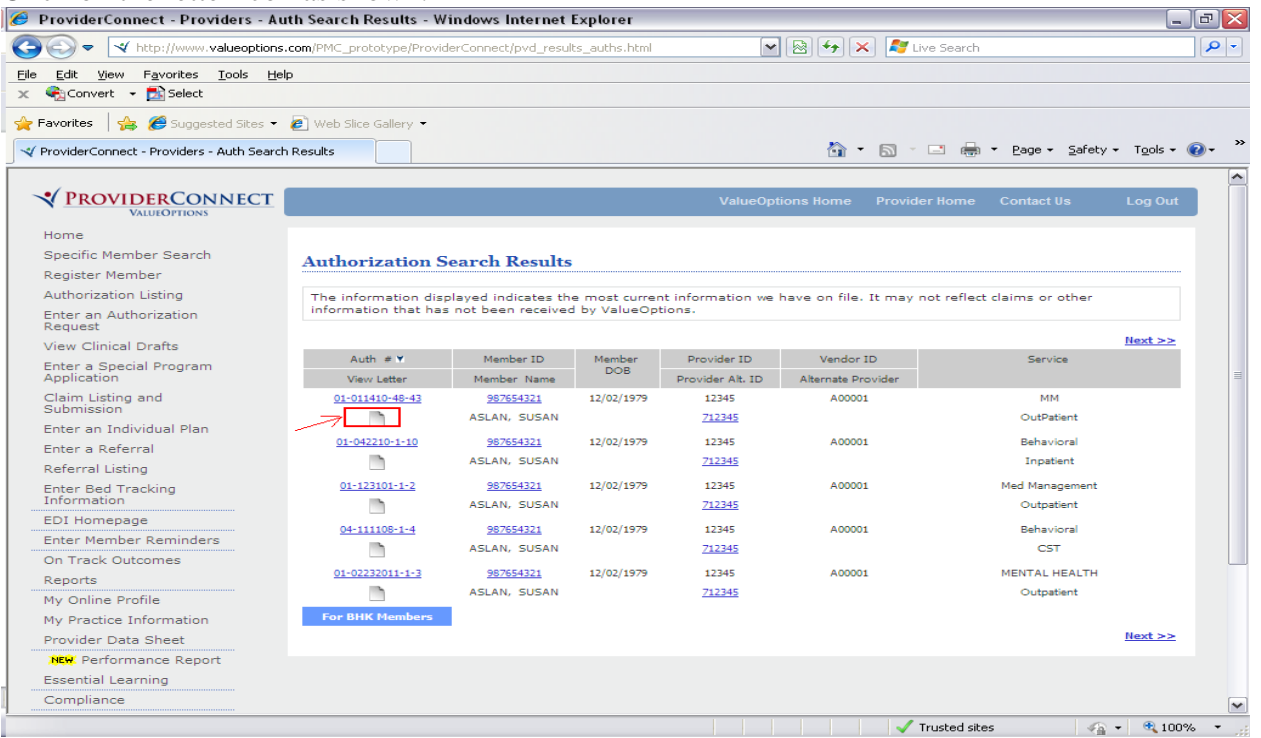

If the list above is too long and you wish to limit the search to a Specific Member. Follow the directions for the Specific Member search below.

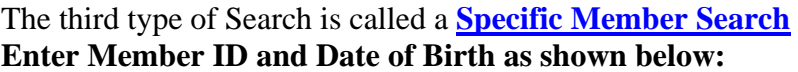

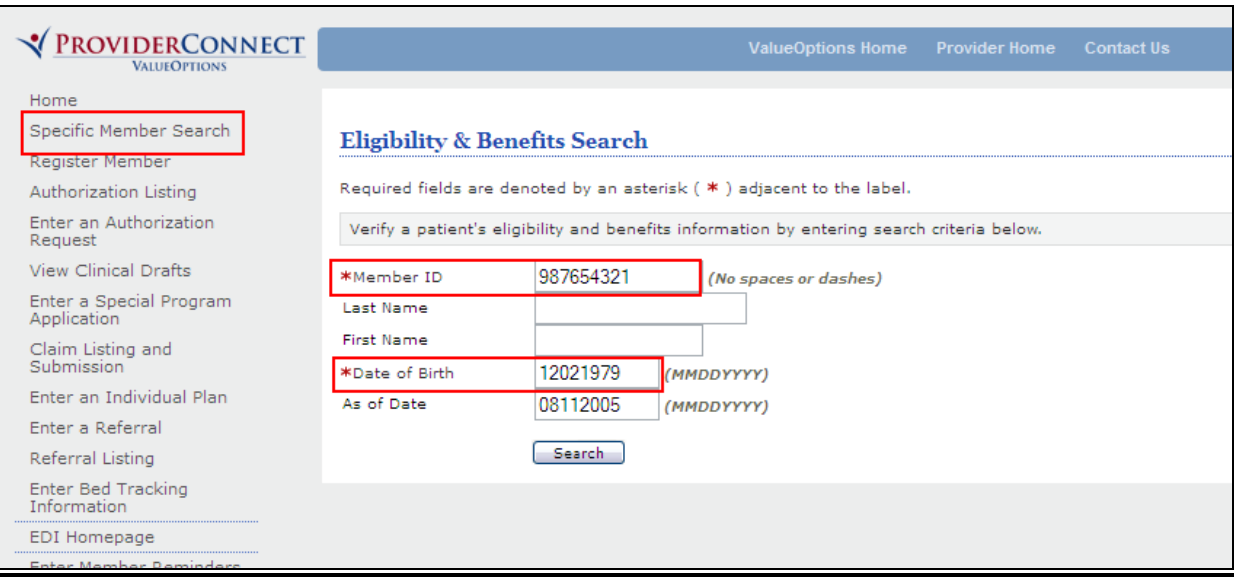

Click View Member Auths as shown below. Then select the search button at the bottom of the page

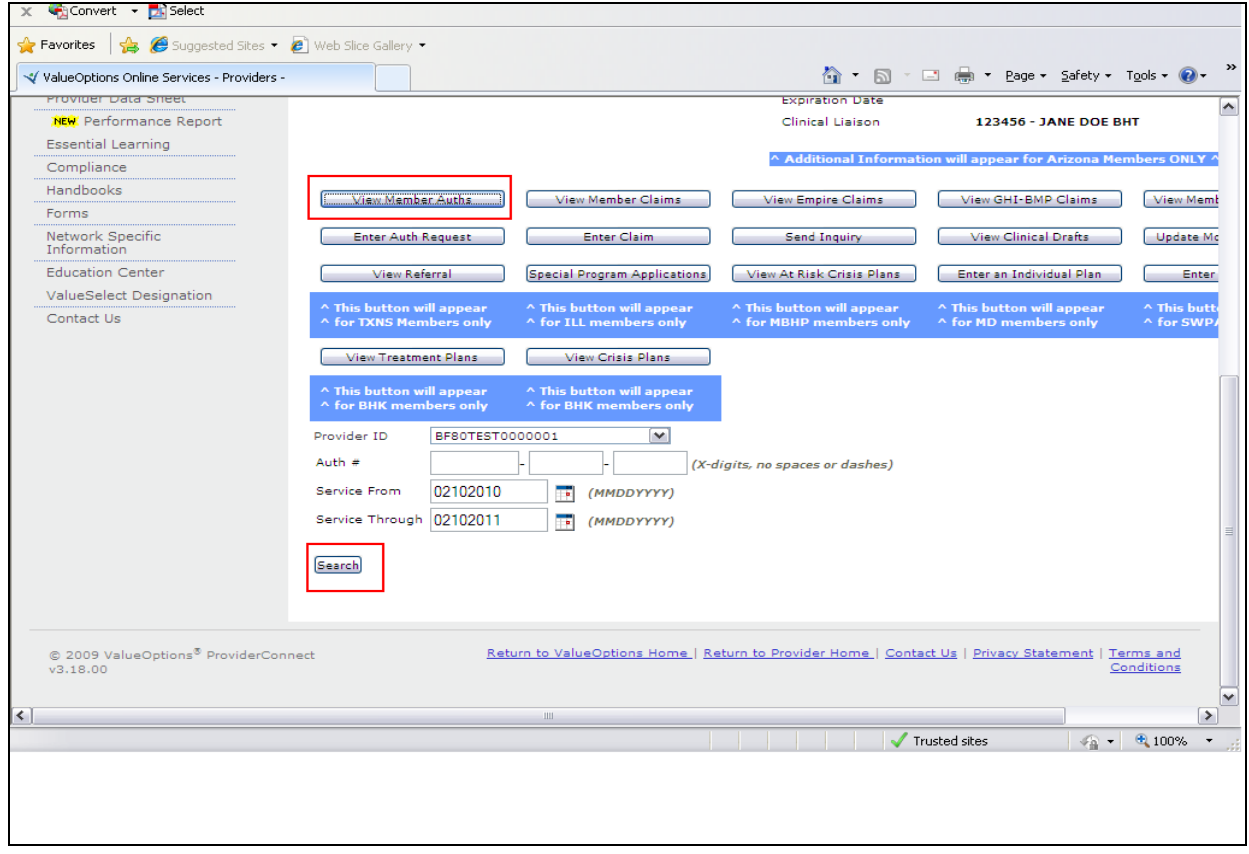

### The search will produce only the letters for one member Click on "letter icon" to view letter

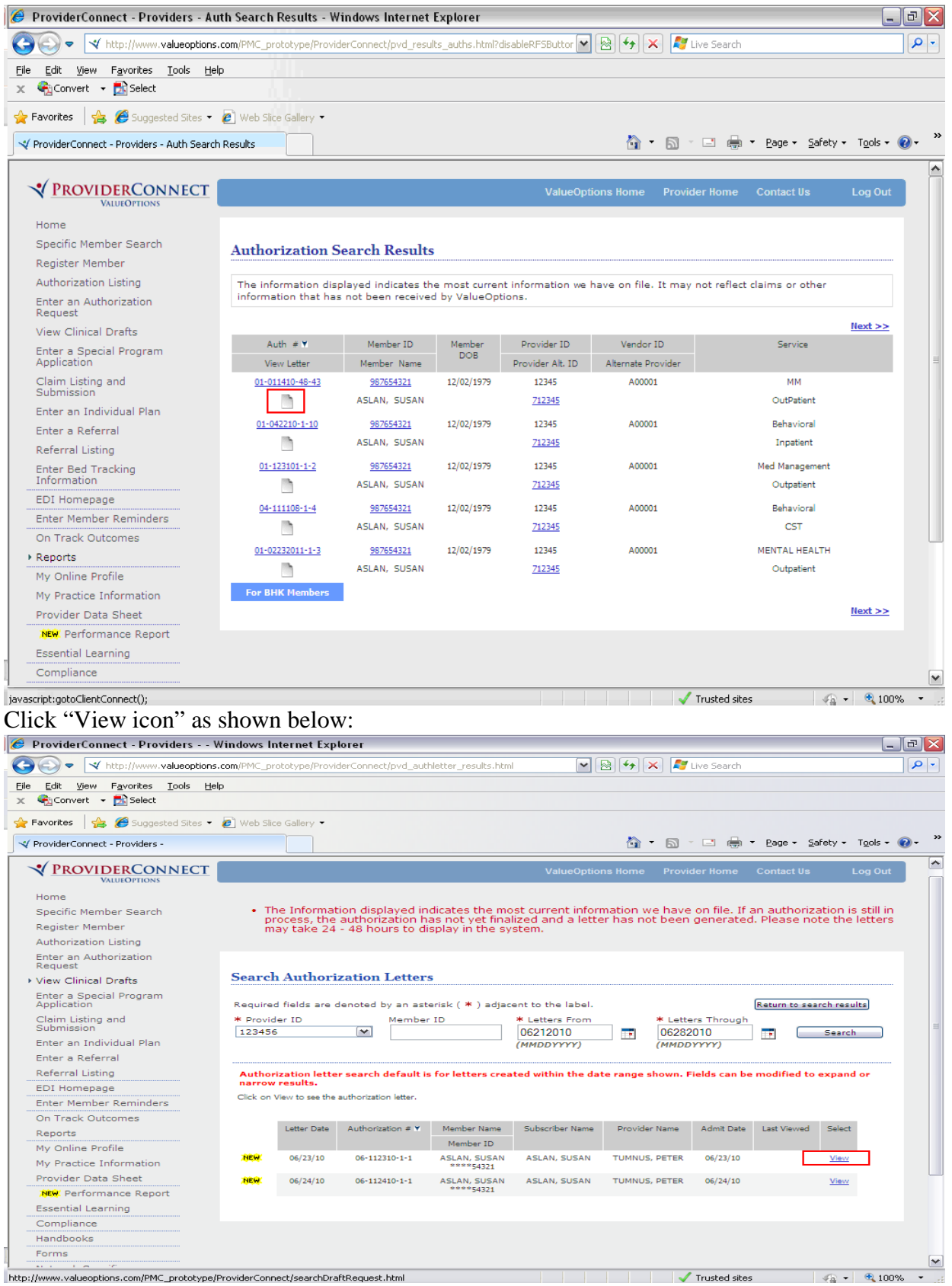